## *HOW TO APPROVE A DOMESTIC TAX AGENT APPOINMTMENT*

Go to [https://www.ura.go.ug](https://www.ura.go.ug/)

**Step 1**.Log in to your URA account on the web portal with your Tax Agent login credentials

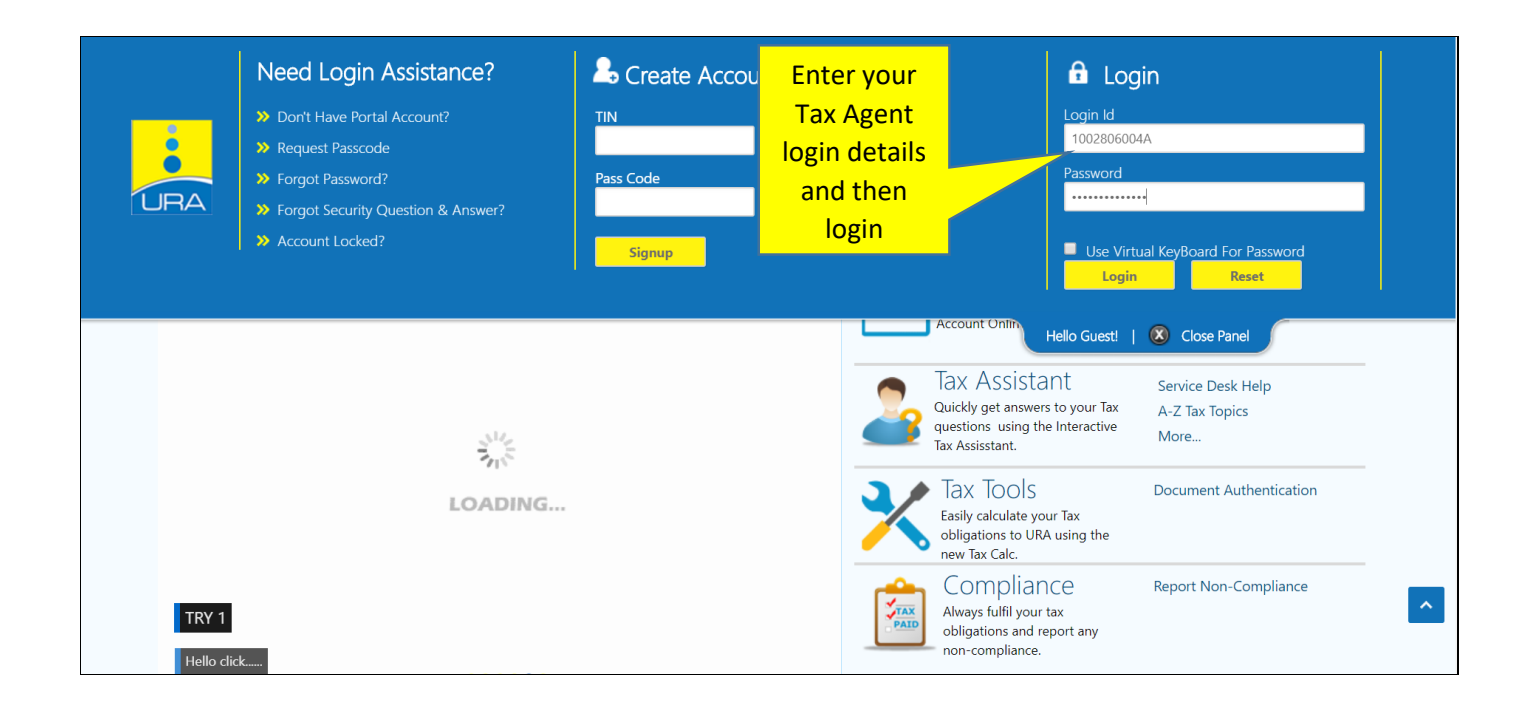

**Step 2**: Under e-services, select Custom/DT Agent Appointment and from the submenu select View Appointments.

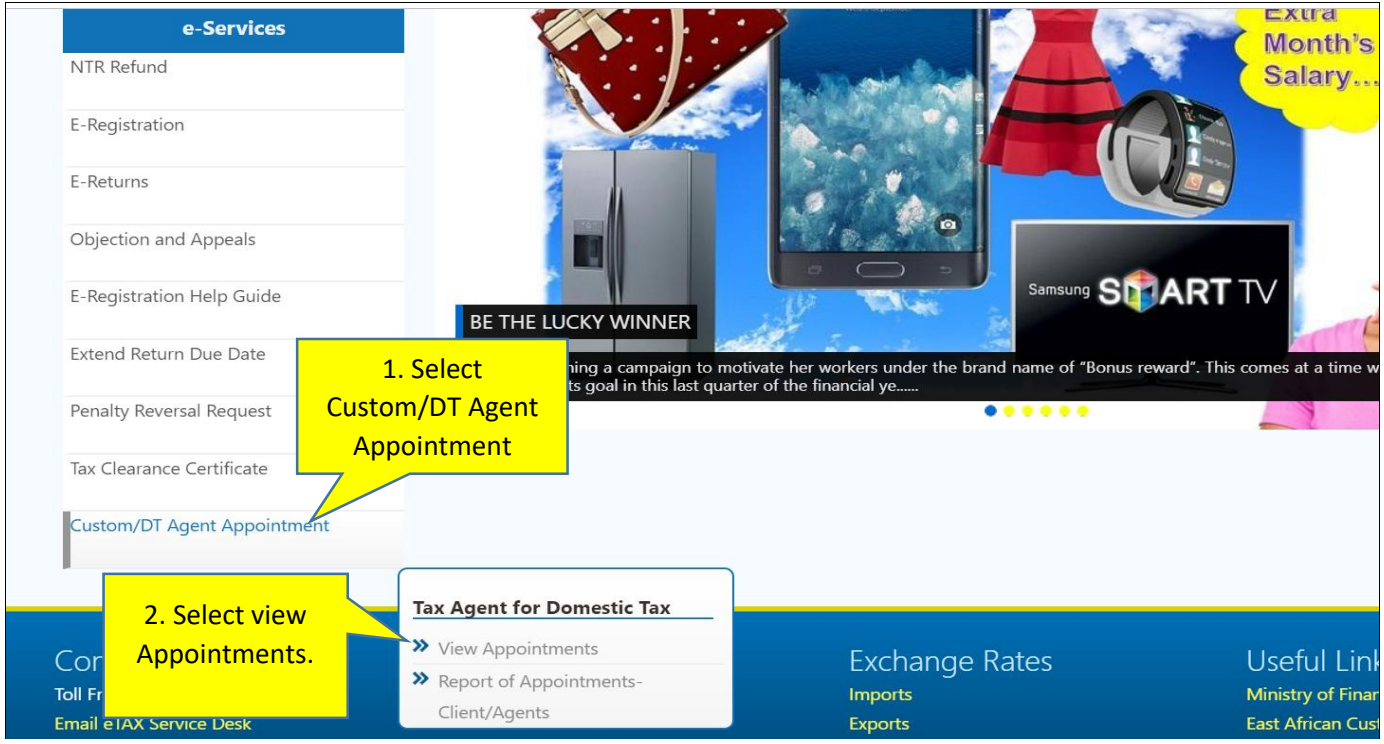

**Step 3:** View and Select Client (s) from the displayed list

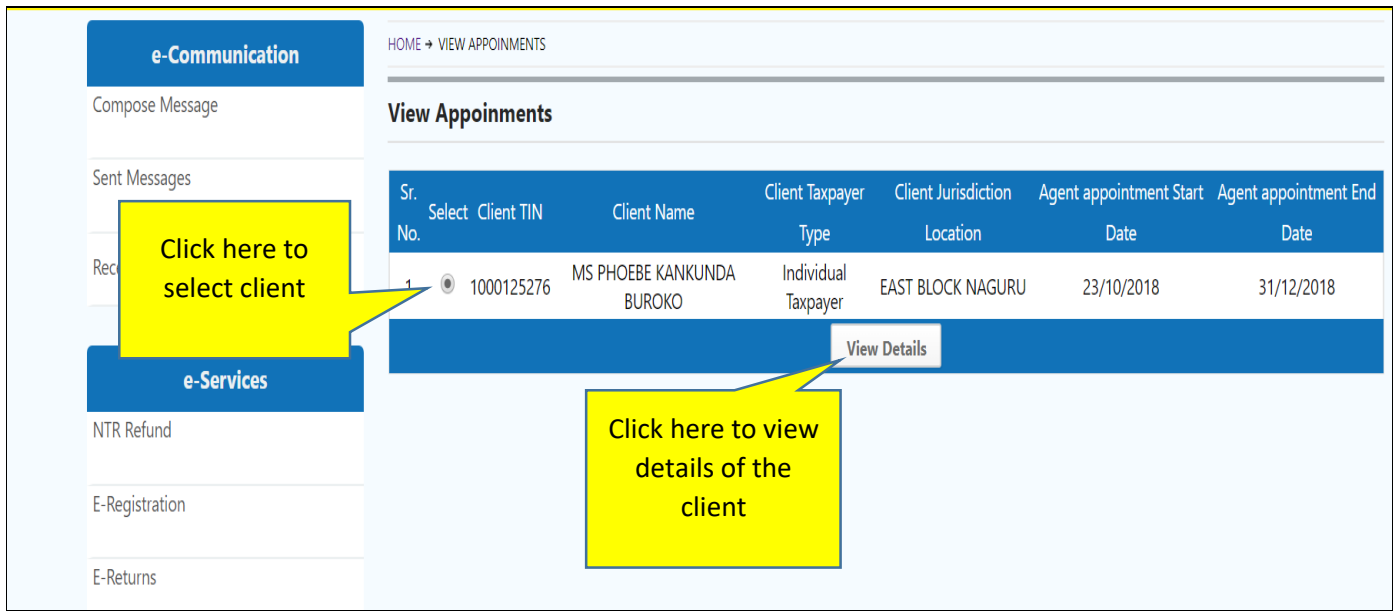

**Step 4:** View client details and either Approve or Reject the application, enter remarks and submit.

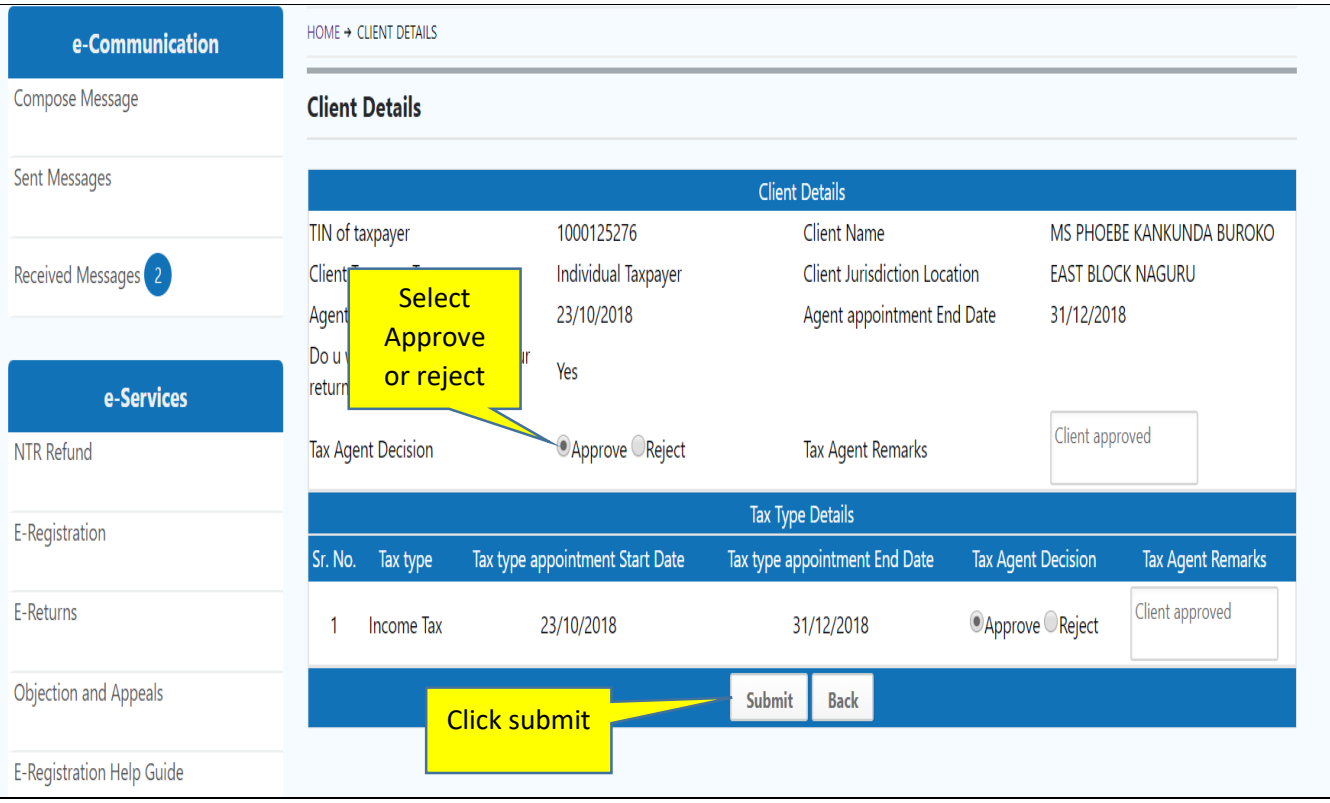

**Step 5:** An email notification will be sent to the client's web portal account and registered email address.

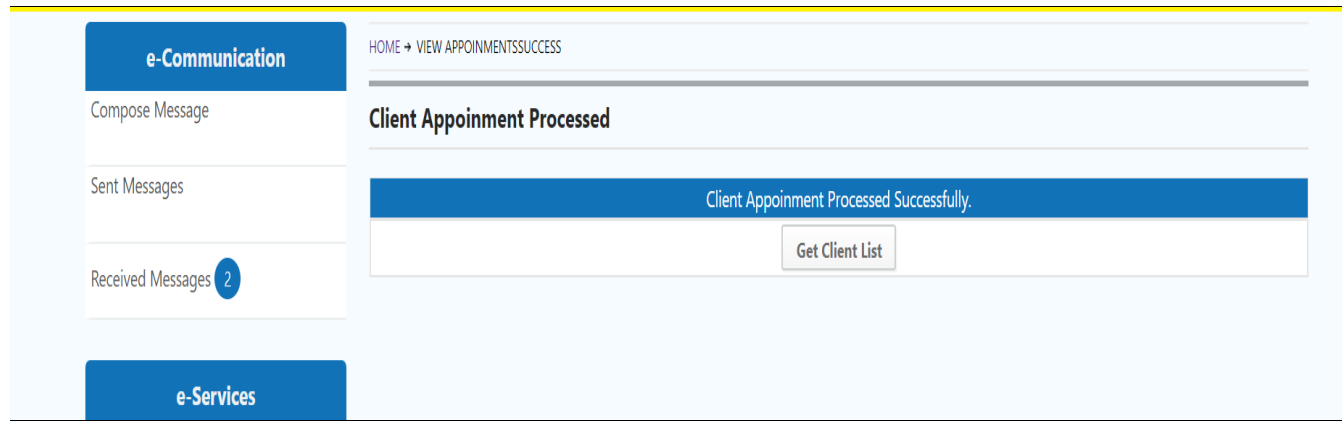